# **Access PE - Milestone XProtect Integration**

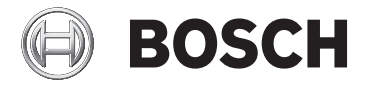

**en** Installation Manual

## **Table of contents**

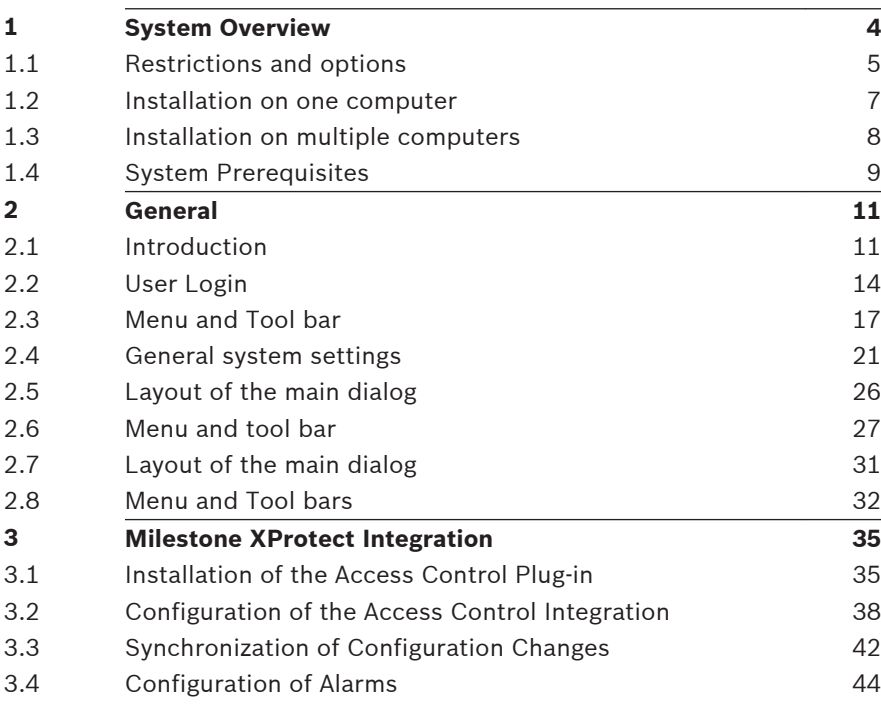

#### <span id="page-3-0"></span>**System Overview 1**

Access Professional Edition System (hereunder referred to as **Access PE)** consists of four modules

- LAC Service: a process which is in constant communication with the LACs (Local Access Controllers – hereafter referred to as Controllers). AMCs (Access Modular Controllers) are used as Controllers.
- **Configurator**
- Personnel Management
- Logviewer

These four can be divided into server and client modules. The LAC service needs to remain in constant contact with the

controllers because firstly it constantly receives messages from them regarding movements, presence and absence of cardholders, secondly because it transmits data modifications, e.g. assignment of new cards, to the controllers, but mainly because it carries out meta-level checks (access sequence checks, anti-passback checks, random screening).

The Configurator should also run on the server; however it can be installed on client workstations and operated from there. The modules Personnel Management and Logviewer belong to the Client component and can be run on the Server in addition, or on a different PC with a network connection to the server. The following Controllers can be used.

- AMC2 4W (with four Wiegand reader interfaces) can be extended with an AMC2 4W-EXT
- AMC2 4R4 (with four RS485 reader interfaces)

#### <span id="page-4-0"></span>**Restrictions and options 1.1**

You can use Access PE for systems that do not exceed the following thresholds for connectable components and manageable data volume.

- Max. 10,000 cards
- Up to three cards per person
- PIN length: 4 to 8 characters (configurable)
- PIN types:
	- Verification PIN
	- Identification PIN
	- Arming PIN
	- Door PIN
- Access variants:
	- Only with card
	- Only with PIN
	- PIN or card
- Max. 255 time models
- Max. 255 access authorizations
- Max. 255 area-time authorizations
- Max. 255 authorization groups
- Max. 16 workstations
- Max. 128 readers
- Max. one I/O extension board (AMC2 8I-8O-EXT, AMC2 16I-16O-EXT or AMC2 16I-EXT) per Controller
- The following restrictions apply to each controller type:

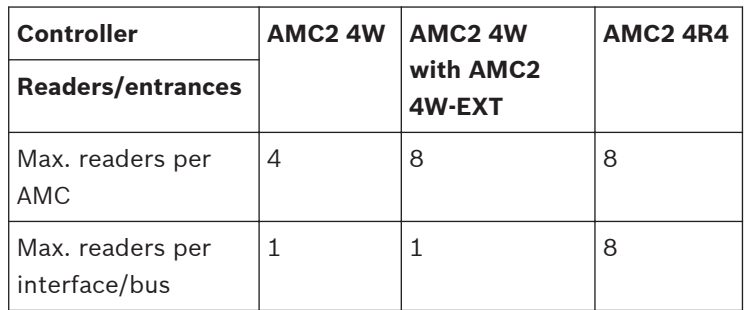

#### **Table 1.1: System limits — readers and entrances**

#### **Video system — restrictions and options**

- Max. 128 cameras
- Up to 5 cameras per entrance
	- 1 identification camera
	- 2 back surveillance cameras
	- 2 front surveillance cameras
	- You can configure one of these cameras as an alarm and log book camera.

#### **Offline Locking System (OLS) — restrictions and options**

- Max. 256 doors
- The number of entrances and authorization groups in the authorizations depends on the dataset length that can be written to the cards.
- Max. 15 time models
- Up to 4 periods per time model
- Max. 10 special days/holidays (from the online system)
- The OLS functionality is only given with card No.1.

#### <span id="page-6-0"></span>**Installation on one computer 1.2**

The following figure shows a complete Access PE system installed on a single computer. Controllers can be connected via a serial interface. If a dialog reader is used then this is also connected via a serial interface.

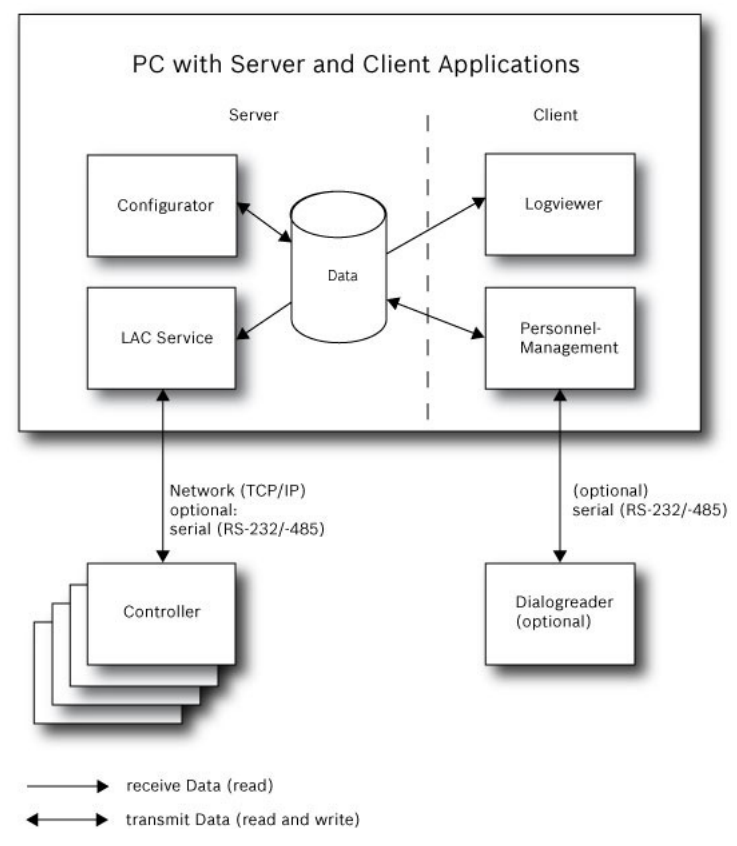

**Figure 1.1: System Overview – Single Computer Configuration**

#### <span id="page-7-0"></span>**Installation on multiple computers 1.3**

The following figure shows an Access PE system distributed across 2 computers. This is particularly beneficial in cases where the Server to which the Controllers are connected is in a locked computer room, but the personnel data is maintained, for example, by the personnel department elsewhere. The Access PE Client can be installed on up to 16 computers, which access common data on the Server via the network. Client workstations can be configured to use two monitors. Window positions maintained by the operating system, ensure a familiar operators' environment across login sessions.

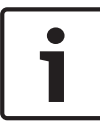

#### **Notice!**

After an **Unistall for Update** check if all files have been removed from the folder .. :\BOSCH\Access Professional Edition with the exception of the folder **SaveData**.

<span id="page-8-0"></span>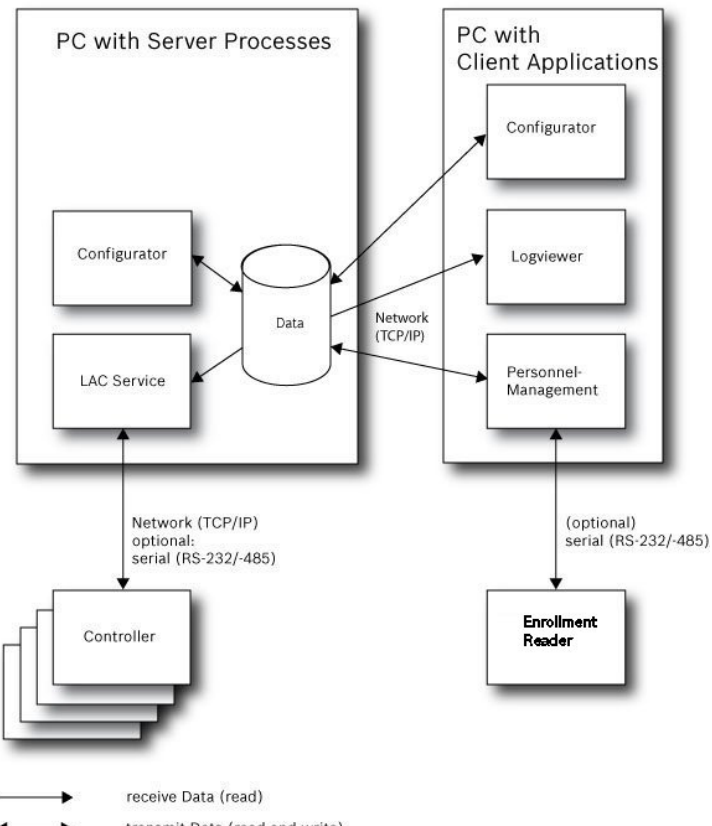

transmit Data (read and write)

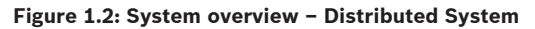

#### **System Prerequisites 1.4**

The installation of Access PE requires:

## **Operating Systems (one of)**:

- Windows 2008 Server
- Windows 7

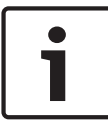

## **Notice!**

Microsoft Windows XP of all versions is not supported by the Access Professional Edition 3.1

## **Other software:**

- To run the AmcIpConfig application supplied (and the Bosch Video SDK), you need the **.NET Framework 4.0** platform.
- To create and display lists and reports, you must install **Crystal Reports** applications.

Separate setups are available on the installation CD.

#### **Hardware Requirements**

Both Server an Client require a Standard Windows PC with:

- $A$  GHz CPU
- 4 GB RAM at least
- 20 GB free disk space (Server)
- 1 GB free disk space (Client)
- 100 Mbit Ethernet Network Card (PCI)
- Graphical adapter with 1024x768 resolution and 32k colors
- Resolution support:
	- 1024 by 768
	- 1280 by 1024
	- 2048 by 768
	- 2560 by 1024
- CD/DVD-ROM Drive
- I/O Expansion Option
- USB Keyboard and Mouse

#### **Notice!**

Microsoft Windows 2008 Server or Microsoft Windows 7

Professional is required for any video integration.

Please consult the documentation of the chosen devices and ensure that you can use an operating system supported by both software and devices.

#### <span id="page-10-0"></span>**General 2**

#### **Introduction 2.1**

Access PE is an Access Control System which has been designed to offer the highest standards of security and flexibility to small and medium sized installations.

Access PE owes its stability and upgradeability to a 3-tier design: The top tier is the administration level with its controlling services. All administrative tasks are carried out here, e.g. the registration of new cards and the assignment of access rights.

The second tier is formed by the Local Access Controllers (LACs) which govern each group of doors or entrances. Even when the system is offline a LAC is able independently to make access control decisions. LACs are responsible for controlling the entrances, governing door opening times or requesting PINcodes at critical access points.

The third tier consists of card readers which, like the Controllers, are identical across all BOSCH access controls. They provide not only a consistently high degree of security, but also a simple upgrade and expansion path for the system, protecting previous investments.

Access PE multi-user version allows multiple workstations to control the system. Customizable user rights levels regulate access and guarantee security. In this way it is possible, for example, to maintain card data from one workstation whilst using another to verify whether an employee is present in the building.

Access PE offers exceptionally flexible configuration of access rights, time models and entrance parameters. The following list gives an overview of the most important features:

**Quick & Easy card Assignment**

Cards (up to three) can be assigned to persons either manually or using a dialog reader connected to a PC via a serial connection. Only one card can be active per person at any one time. When upgrading cards the old card is automatically overwritten and becomes invalid, thus preventing old cards from gaining access even if those responsible forgot or were unable to cancel them.

## **Access Rights (including Group Privileges)**

Each person can inherit group privileges as well as having individual rights assigned to him. Privileges can be restricted by area and time to an accuracy of one minute. Group privileges can be used to grant and limit access rights for any or all cardholders simultaneously. Group privileges can be made dependent on time models which restrict their access to certain times of day.

## **Access tracking**

By defining Areas it is possible to track and enforce a correct sequence of accesses. Even without monitoring, this configuration makes it possible to display a cardholder's location.

## **Anti-Passback**

When a card has been read it can be blocked for a defined period from entering at the same access point. Hence it is possible to prevent "passback", where a user hands his card back across a barrier to provide access for an unauthorized person.

## **Automatic Cancelation of cards upon Expiration**

Visitors and temporary staff frequently require access for a limited period only.

cards can be registered for a specific time period, so that they automatically lose their validity when that period expires.

#### **Time Models and Day Models**

A cardholder can be assigned to specific time models which regulate the hours in which that person has access. Time models can be defined flexibly using day models which determine how specific weekdays, weekends, holidays and special days deviate from normal working days.

## **Identification via PIN-Code**

Instead of a card a person can use a special PIN-Code to enter. **Verification via PIN-Code**

Particularly sensitive areas can be programmed to require additional PIN-Codes. This protection can in turn be made dependent on time models, so that, for instance, a PIN-Code is only required for access during holiday times or outside of defined working hours.

## **Flexible Door Management**

Flexible parameterization of individual door models allows an optimum balance between security and comfort. The "shunt" or alarm suppression period can be individually specified to regulate for how long a door may remain open. In cooperation with an alarm system the access point can then optionally be locked.

## **Periodic Door Release**

In order to facilitate access, door alarms can be shunted to release doors for specific periods. Door release periods can be defined manually or automatically via a time model.

## **Time and Attendance**

Access points can be parameterized to record ingress and egress for time & attendance purposes.

## **Card Design**

The graphical add-in module **Card Personalization** (CP) is fully integrated into the Access Control system to allow the operator to create cards without switching applications.

## **Assignment of Photos**

If the add-in module **Card Personalization** (CP) is not activated photographic identification can nevertheless be imported and associated with cardholders.

## <span id="page-13-0"></span>**Offline locking system**

Areas which are not covered, for whatever reason, by the highavailability online access control system can nevertheless be locked offline.

#### **Administration of video devices**

Entrances can be equipped additionally with cameras to identify and track the movements of persons using them.

#### **User Login 2.2**

Start the user applications using the desctop icons:

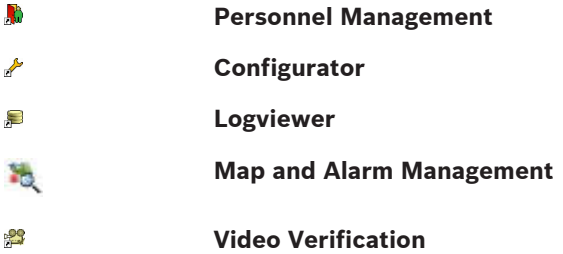

or choose the tools via **: Start > Programs > Access Professional Edition**

- Start the **: Map & Alarm Management** application using the desctop icon or via **: Start > Programs > Access Professional Edition > Map & Alarm Management**.
- Start the **: Video Verification** application using the desctop icon <sup>3</sup> or via : Start > Programs > Access Professional **Edition > Video Verification**.
- Start the **: Configurator** application using the desctop icon or via **: Start > Programs > Access Professional Edition > Configurator**.
- Start the **: Logviewer** application using the desctop icon or via **: Start > Programs > Access Professional Edition > Logviewer**.
- Start the **: Personnel Management** application using the desctop icon **to** or via : Start > Programs > Access **Professional Edition > Personnel Management**.

The system's applications are protected from unauthorized use. A login with a valid **username** and **password** is required in order to invoke the dialog-based subsystems.

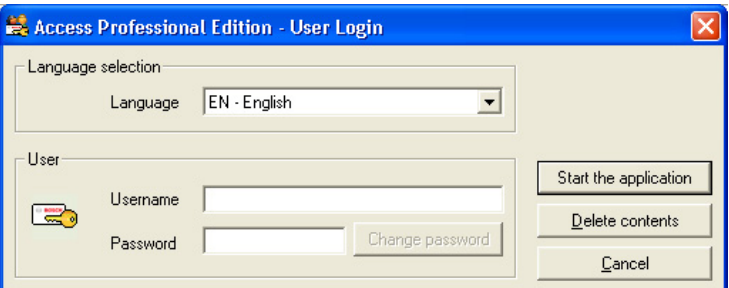

The upper drop-down list can be used to select the desired interaction **language**. The default is that language which was used to install the application. If there is a change of user without restarting the application then the previous language is retained. For this reason it is possible for a dialog box to appear in an undesired language. In order to avoid this, please log in to Access PE again.

Access PE applications can be run in the following languages:

- English
- German
- Russian
- Polish
- Chinese (PRC)
- Dutch
- Spanish

#### – Portuguese (Brazil)

#### **Notice!**

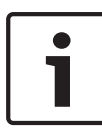

All facilities such as device names, labels, models and userrights schemes are displayed in the language in which they were entered.Similarly buttons and labels controlled by the operating system may appear in the language of the operating system.

If a valid username/password pair are entered then the button **: Change Password** appears. This can be used to start a new dialog to change the password.

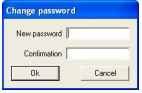

The button **Start the application** checks the user's privileges and, based on these, starts the application. If the system is unable to authenticate the login then the following error message appears: **: Wrong username or password!**

#### **Login via Personnel Management**

If the user is already logged into the Access PE Personnel Management application, and if the user's rights include the other tools, he can start the **: LogViewer**, **: Configurator**, **: Alarm Management** and **: Video Verification** using the toolbar buttons.

If the user is already logged into the Access PE **Personnel Management** application, and if the user's rights include **: LogViewer**, then **: LogViewer** may be invoked directly using the

 button in the tools list, without requiring a separate login to the LogViewer application.

<span id="page-16-0"></span>If the user is already logged into the Access PE **Personnel Management** application, and if the user's rights include **: Configurator**, then **: Configurator** may be invoked directly using

the  $\sqrt{\ }$  button in the tools list, without requiring a separate login to the Configurator application.

If the user is already logged into the Access PE **Personnel Management** application, and if the user's rights include **: Video Verification**, then **: Video Verification** may be invoked directly using the **s** button in the tools list, without requiring a separate login to the Configurator application.

If the user is already logged into the Access PE **Personnel Management** application, and if the user's rights include **: Alarm Management**, then **: Alarm Management** may be invoked

directly using the **button** in the tools list, without requiring a separate login to the Configurator application.

#### **Menu and Tool bar 2.3**

The following functions can be invoked via the menus, the icons in the toolbar or specific keyed shortcuts.

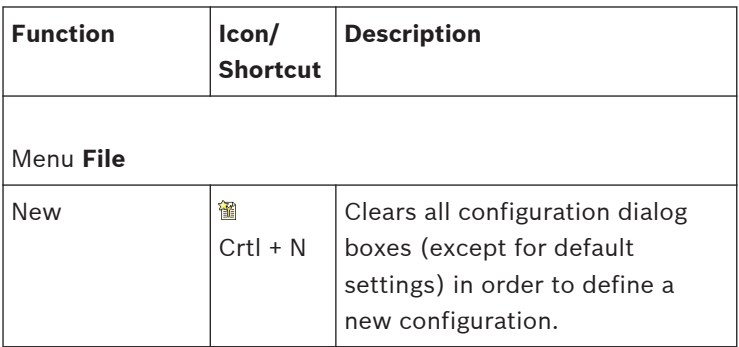

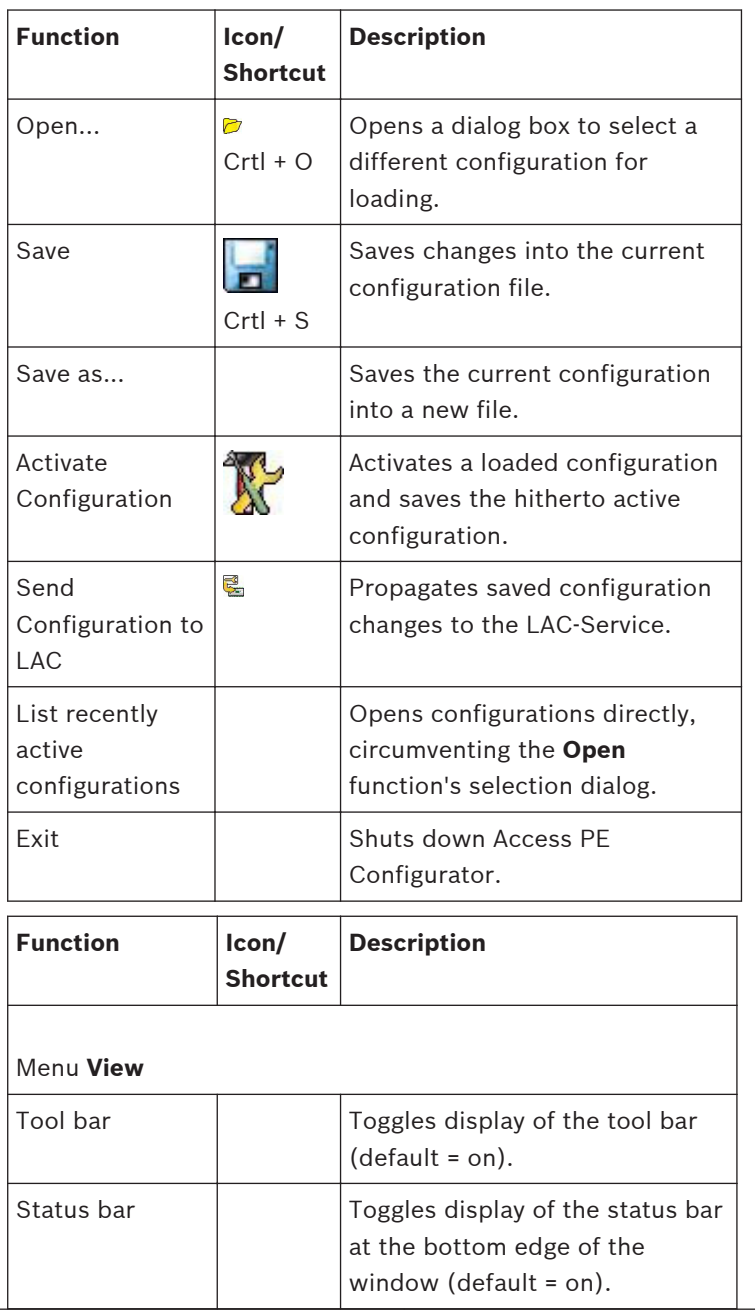

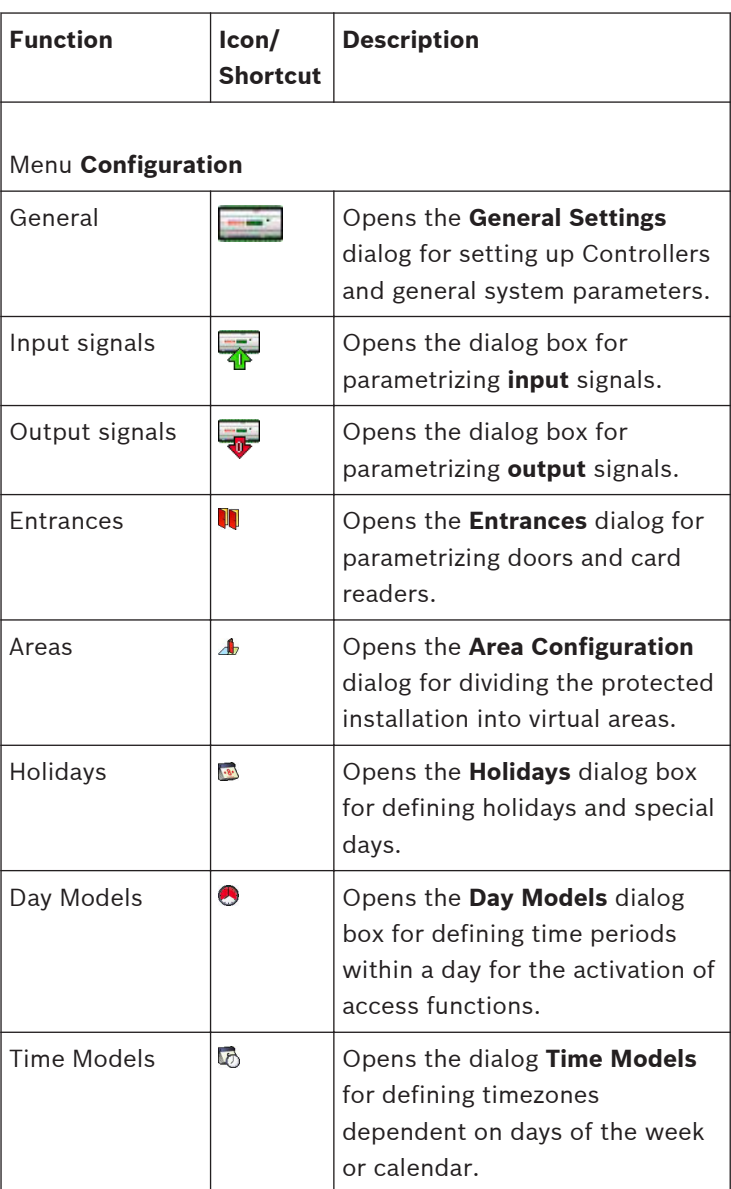

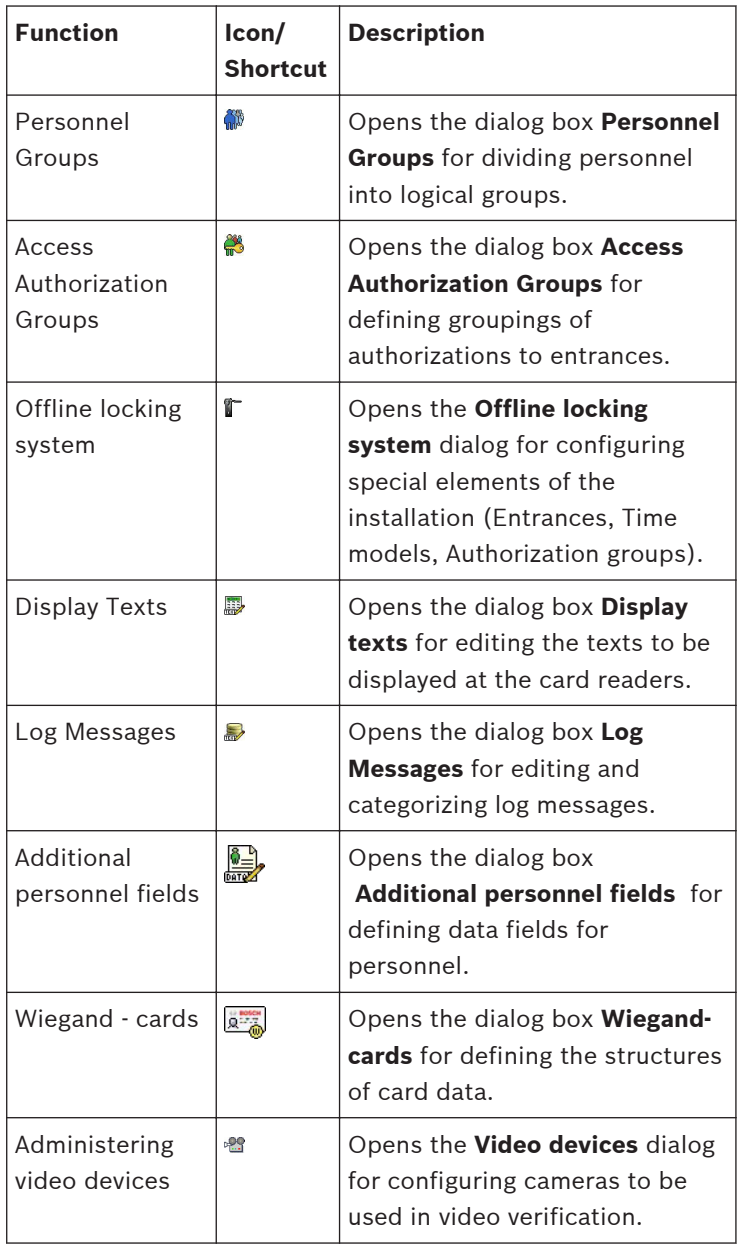

<span id="page-20-0"></span>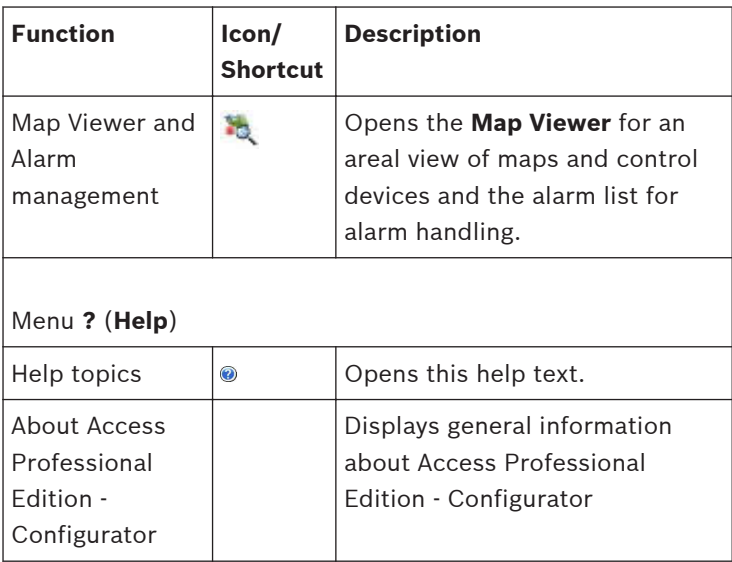

#### **General system settings 2.4**

General system settings are displayed below the list of controller settings. These are valid for all installations.

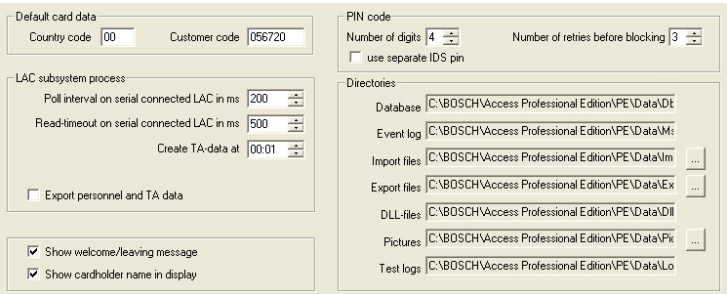

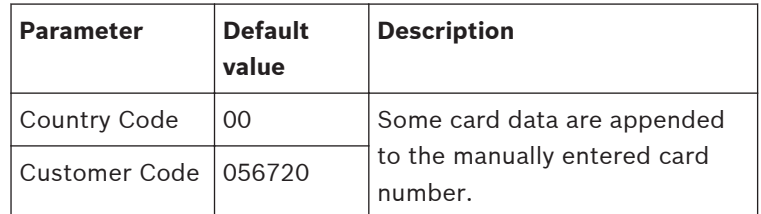

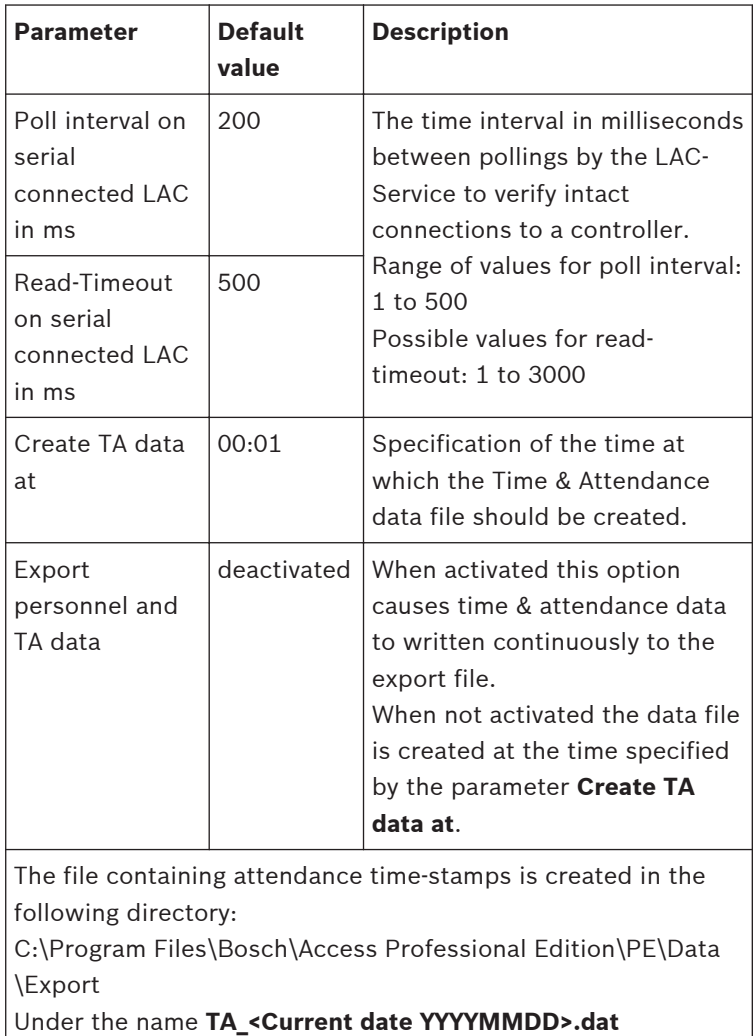

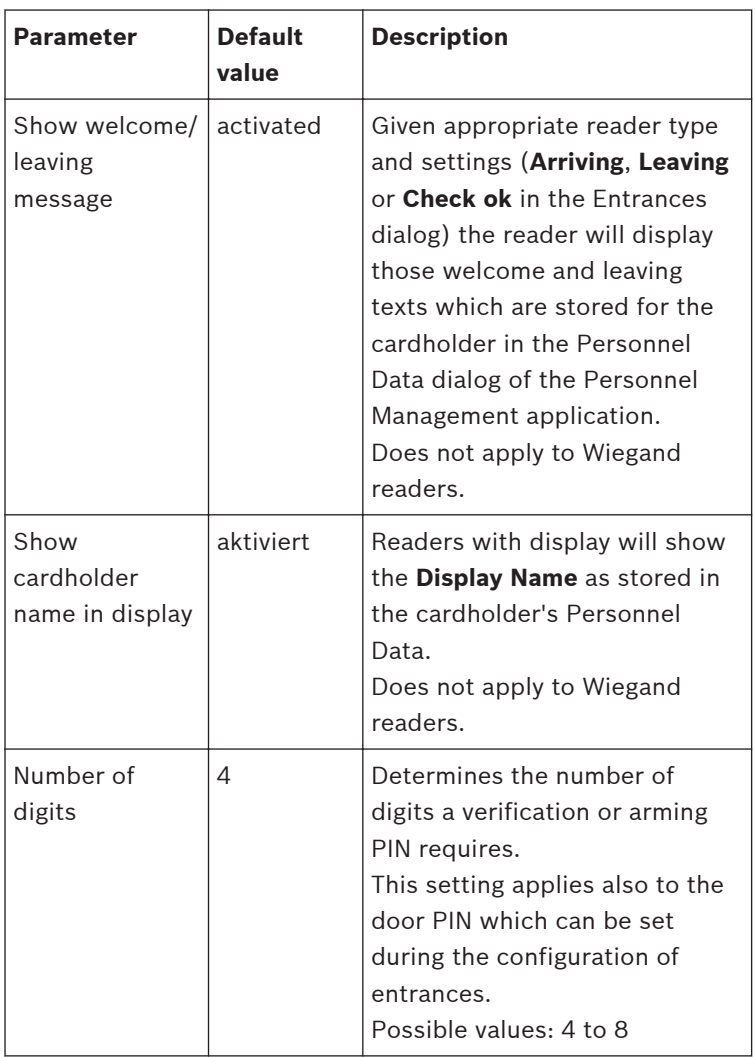

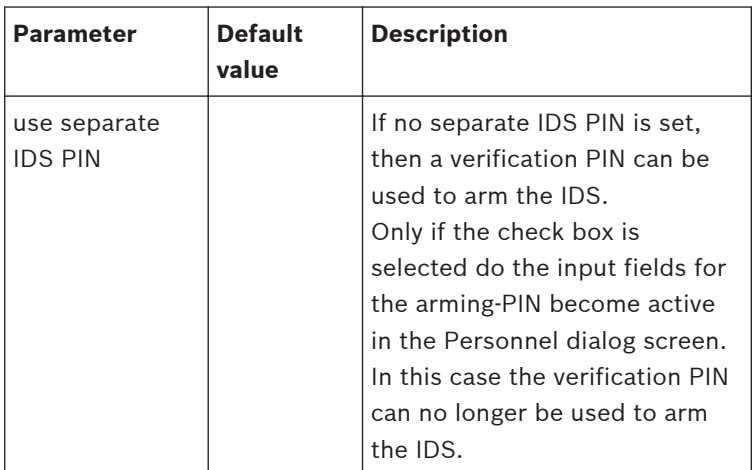

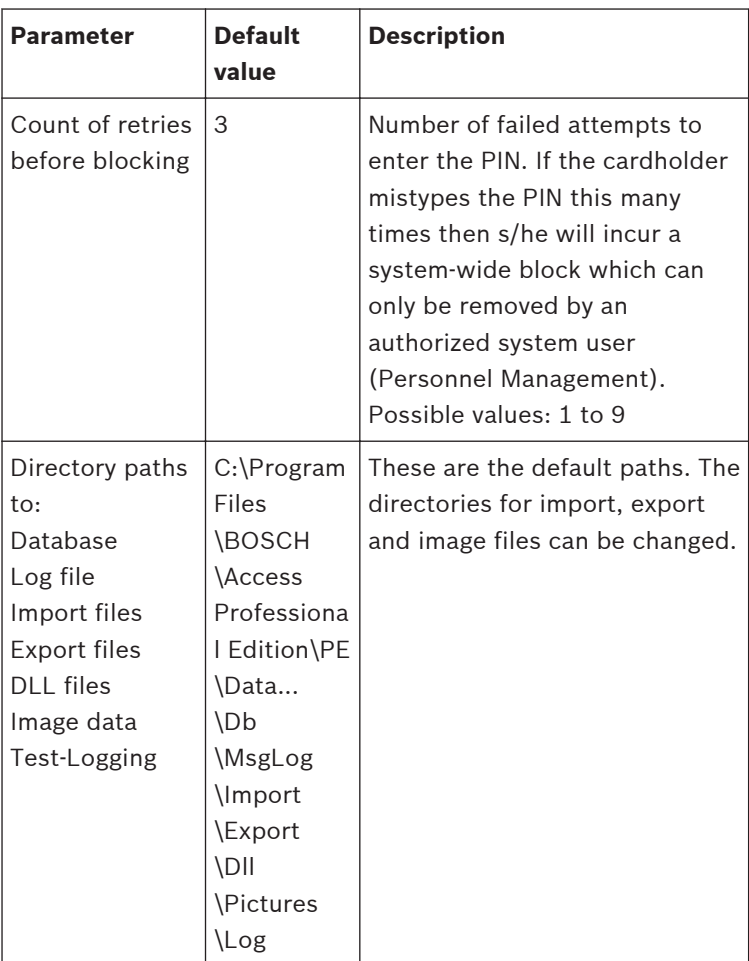

## **Notice!**

When using Wiegand controllers and readers, in order to use Identification-, arming- or door-PINs the Wiegand card definition **PIN or Card** (Nr. 6) needs to be activated.

#### <span id="page-25-0"></span>**Layout of the main dialog 2.5**

The dialog consists of the following parts:

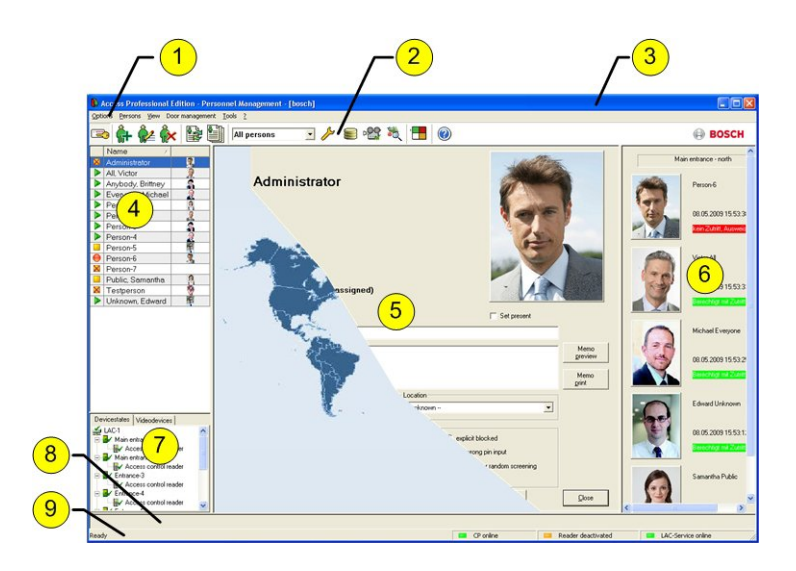

- 1 = **Menu bar** contains dialog functions displayed according to the menu order.
- 2 = **Toolbar** contains shortcut keys for the most important dialog functions.
- 3 = **Title bar** conforms to Windows standard and contains buttons for minimizing or closing the dialog window. The name of the registered user appears in square brackets.
- 4 = **Personnel table** lists all people known in the system along with their attendance status (authorization and location).
- <span id="page-26-0"></span>5 = **Dialog field** — the first time this field is opened or when no user is logged in, it shows a neutral image (map of the world). When an entry is selected from the Personnel list, this person's data is displayed.
- 6 = **Online swipe** lists the last five people (with database image) that have swiped their cards at the entrance selected.
- 7 = **Device status** lists the configured devices and entrances along with their connection status. Enables door control functions.
- 8 = **Event display** faults are indicated by a flashing red bar (flashes three times) with details on the cause.
- 9 = **Status bar** displays information on buttons and menu entries that are controlled with the cursor. Status display on card personalization program (CP), dialog readers and LAC service.

When you enable the **Video Verification** component, additional facilities will be added to this dialog; see Personnel Management.

When you enable the **Video Verification** component, additional facilities will be added to this dialog.

#### **Menu and tool bar 2.6**

The following functions are available via the menus or the icon buttons.

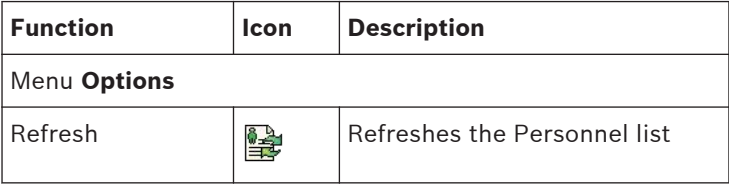

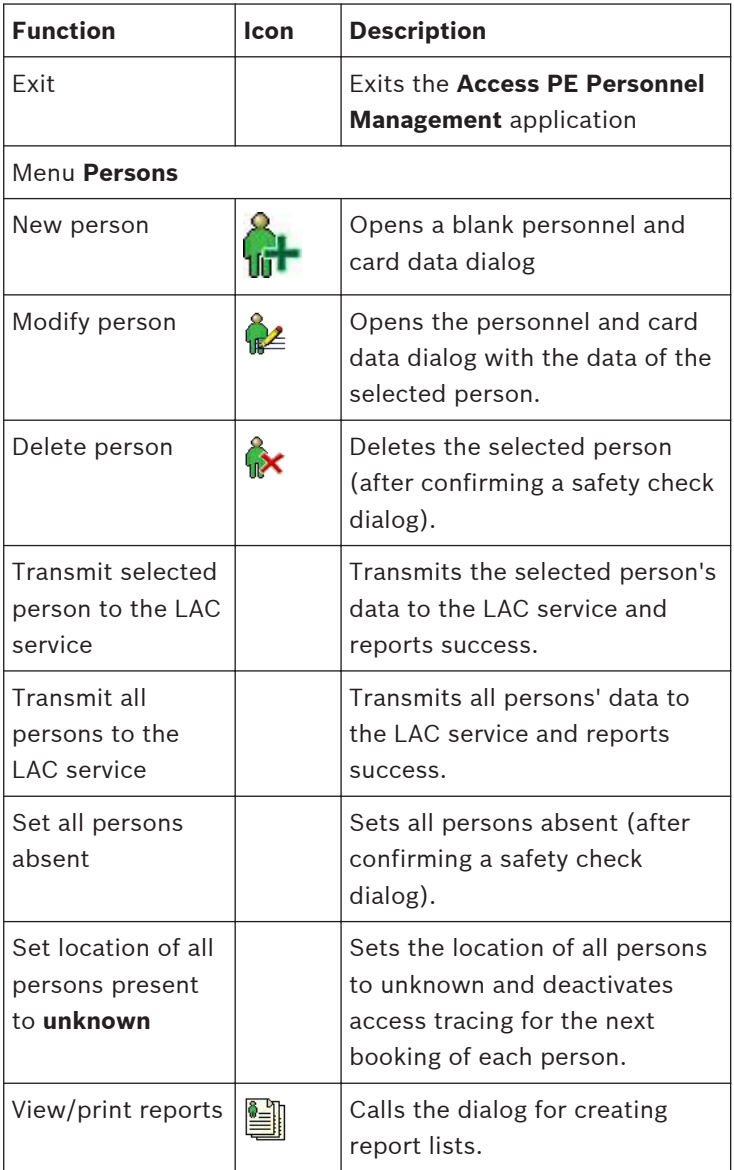

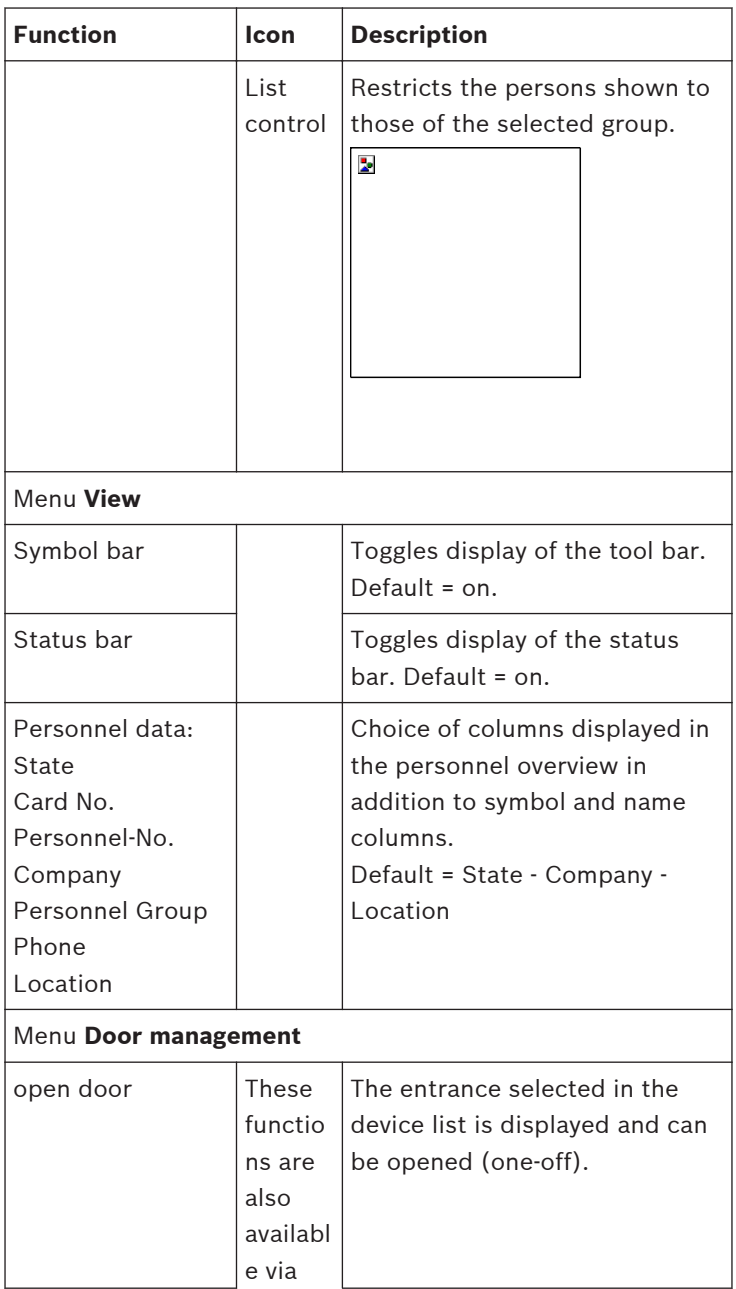

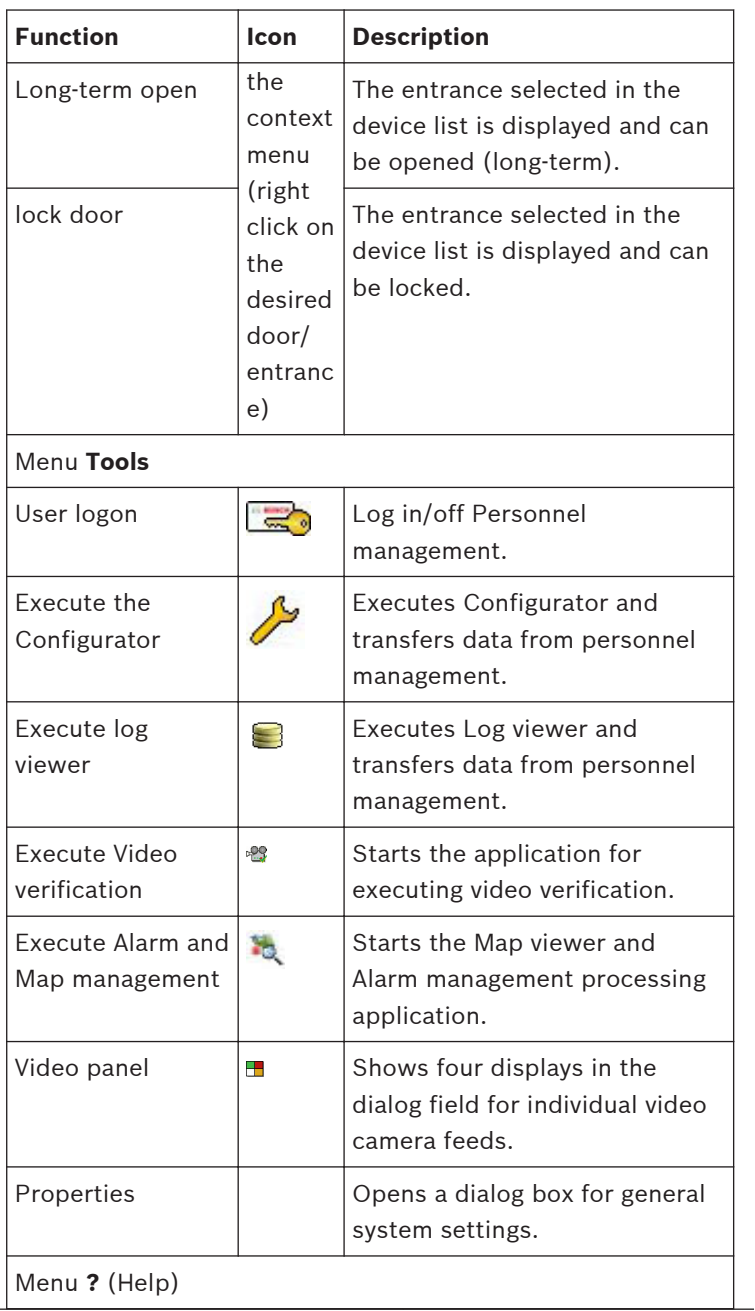

<span id="page-30-0"></span>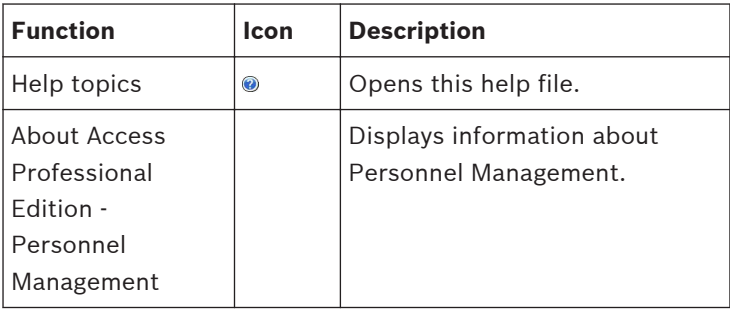

#### **Layout of the main dialog 2.7**

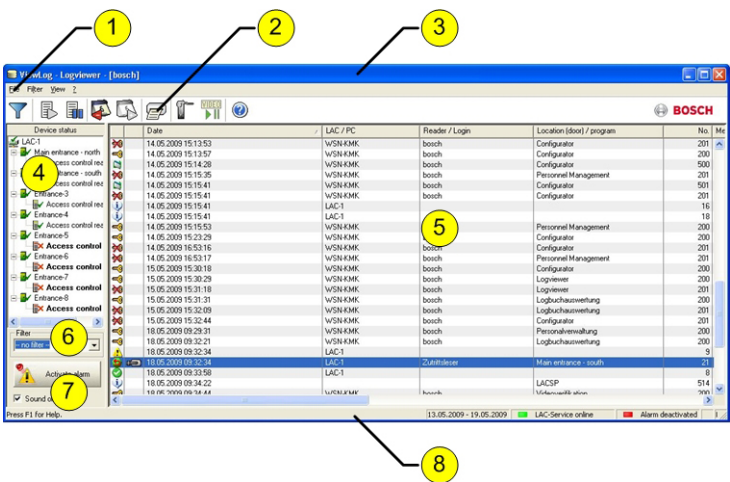

- 1 = **Menu bar** Contains all dialog functions arranged in menus.
- 2 = **Tool bar** Contains the most important dialog functions as icon buttons
- 3 = **Title bar** Conforms to Windows standard and contains buttons to minimize and close the main dialog window. The name of the current user is displayed in square brackets.
- <span id="page-31-0"></span>4 = **Device status** - List of the configured devices and entrances along with their connection status.
- 5 = **Message list**  List of messages arrived hitherto. The display can be modified by specific filter settings.
- 6 = **Filter selection** Predefined and customized filters can be selected from the combo-box.
- 7 = **Alarm activation** Triggers the activation/ deactivation of alarms for messages. An incoming message can be accompanied by an acoustic signal.
- 8 = **Status bar** Dates of the log files opened. Status of the LAC Service. Alarm settings.

#### **Menu and Tool bars 2.8**

The following functions are available for log evaluation via menus and icon buttons.

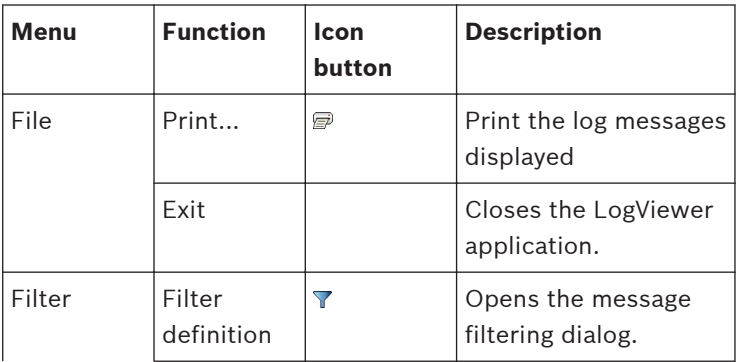

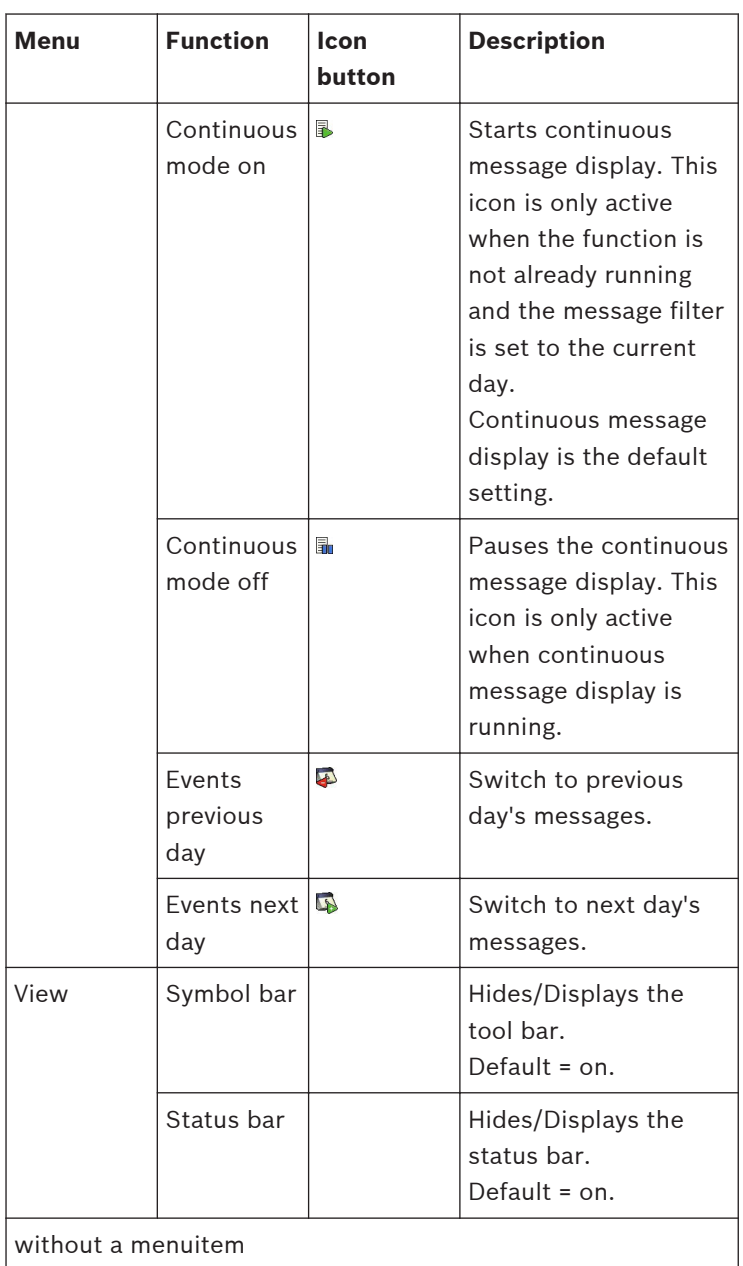

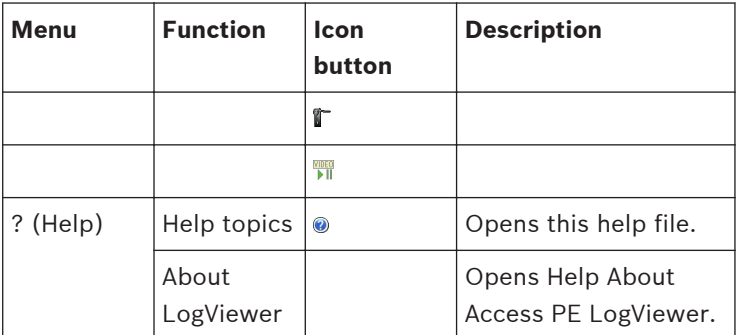

#### <span id="page-34-0"></span>**Milestone XProtect Integration 3**

#### **Installation of the Access Control Plug-in 3.1**

Make sure that:

- you have at least an **APE 3.0** basic license and an **APE-XProtect interface activation** license.
- you have a running **Milestone XProtect** system.
- you have the **APE XProtect plug-in** available.
- you have **Microsoft.net Framework 4.5.1** installed.

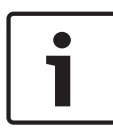

#### **Notice!**

Refer to the APE Plug-in release notes for Milestone supported products. The release notes and plug-in can be downloaded from the Bosch online catalog..

If these preconditions apply:

- Start the **APE Configurator > Configuration > License activation.**
- Make sure that the **APE-XProtect interface activation** is active on your APE system.
- Start the **Milestone XProtect Management** application.
- Select **Advanced Configuration**.
- Stop the Event server Service.

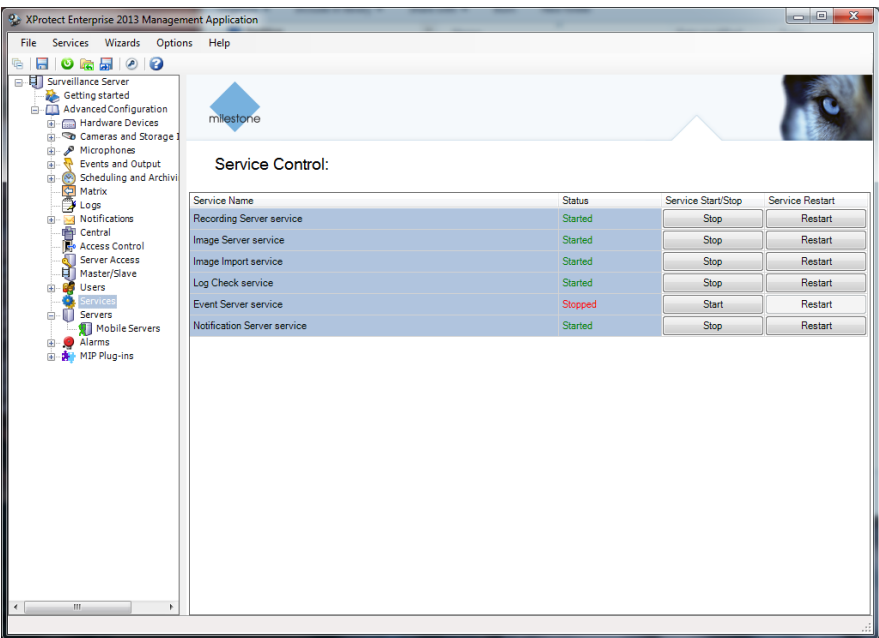

- Run the plug-in installation process until it is completed.
- Restart the Event Server Service.

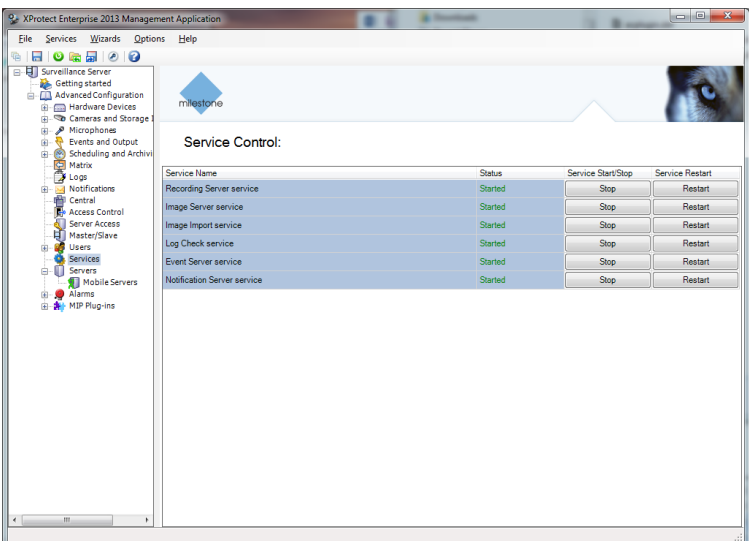

If the plug-in is installed correctly the below listed files can be found in the Bosch APE plug-in folder of the Milestone XProtect system.

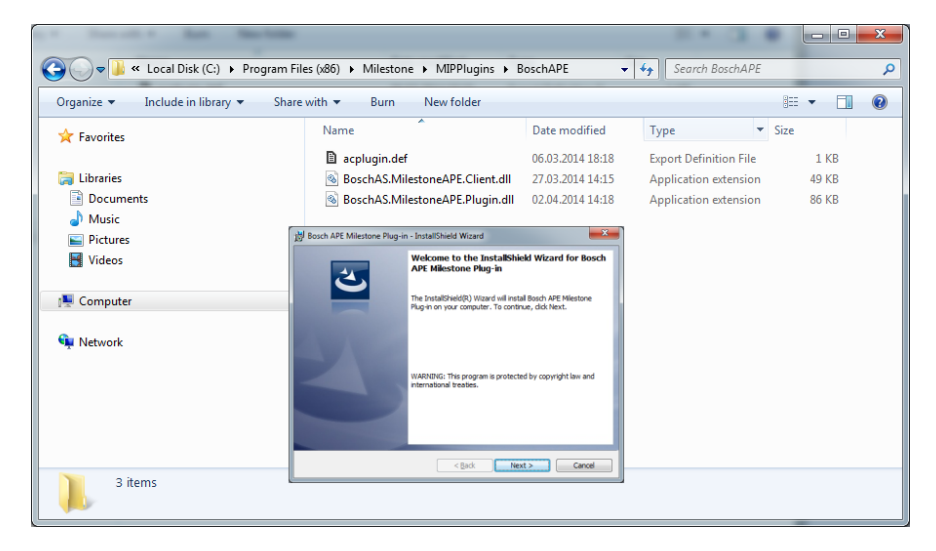

## <span id="page-37-0"></span>**Notice!**

As long as the **APE-XProtect interface activation** license is active, the Map viewer and CCTV will be deactivated on your APE system..

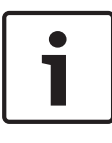

## **Notice!**

If the APE and the XProtect system are not running on the same server, make sure that the APE XProtect plug-in is installed on the server where the Milestone XProtect system is installed.

#### **Configuration of the Access Control Integration 3.2**

Go to the management application and navigate to the **Access Control section in the tree.**

Right-click the node and select "Create PIN" to create a new control.

The creation and configuration of a new access control plug-in depends on the version of Milestone XProtect.

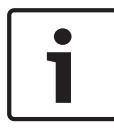

## **Notice!**

Refer to the Milestone XProtect documentation on how to create and configure a plug-in.

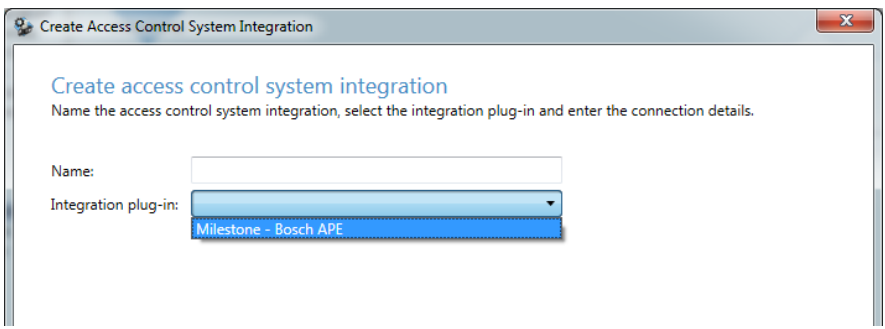

- Enter a name (e.g. Bosch APE 3.0 System).
- Select the installed Plug-in (e.g. Milestone Bosch APE).

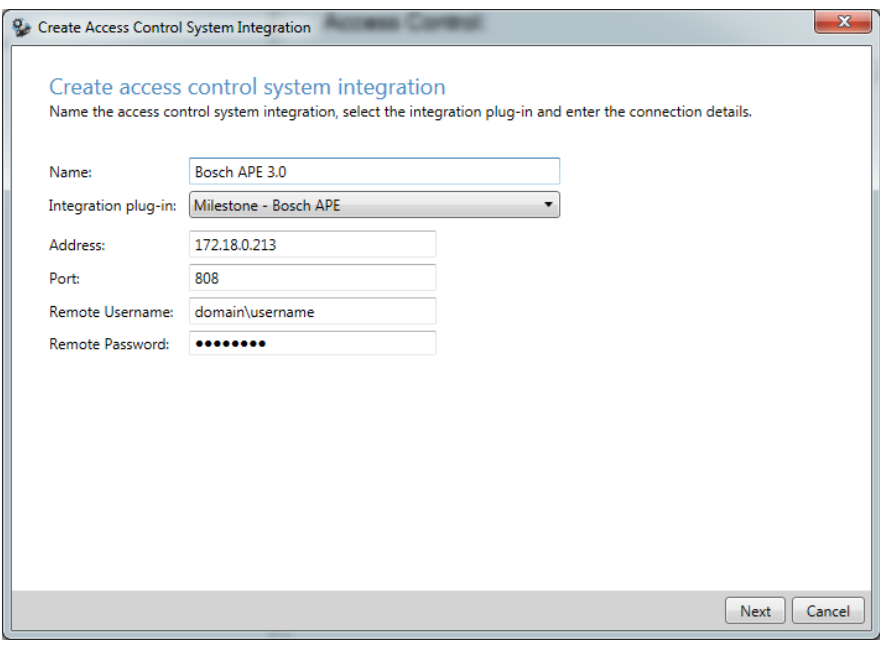

- Enter an APE Host IP-Adress or Host name.
- Enter "808" as default port number
- Enter the Remote Username
- Enter the Remote Password
- Click the **Next** button.

The wizard will now try to connect the APE to retrieve relevant configurations.

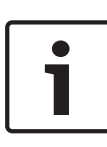

## **Notice!**

If the Milestone XProtect and the APE system are in the same domain, Remote Username and Password are not required. The entry fields can be left blank.

Once connected, a list of all APE configurations is displayed, as e.g. devices, events, commands etc.:

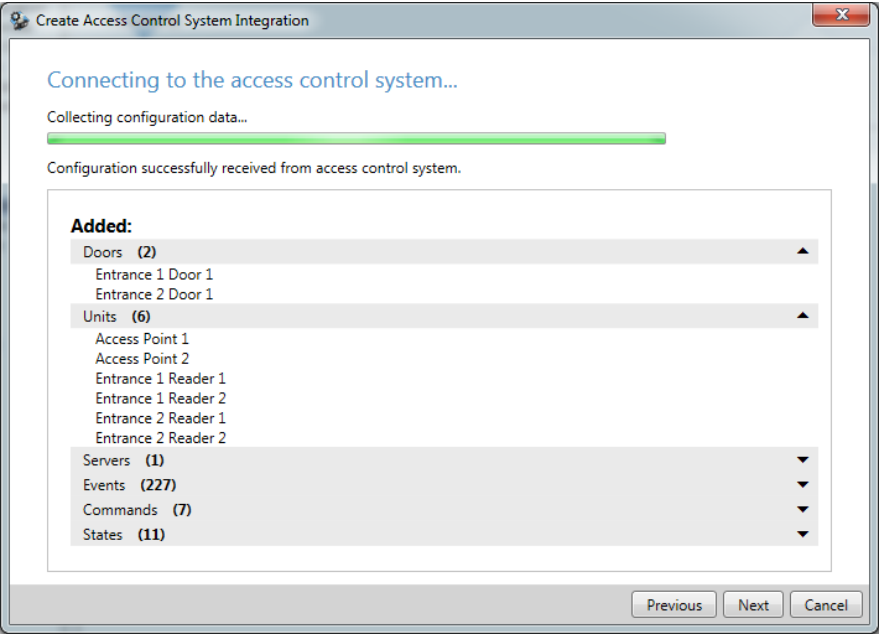

## – Click **Next** to proceed.

The dialog **Associated Cameras** is displayed:

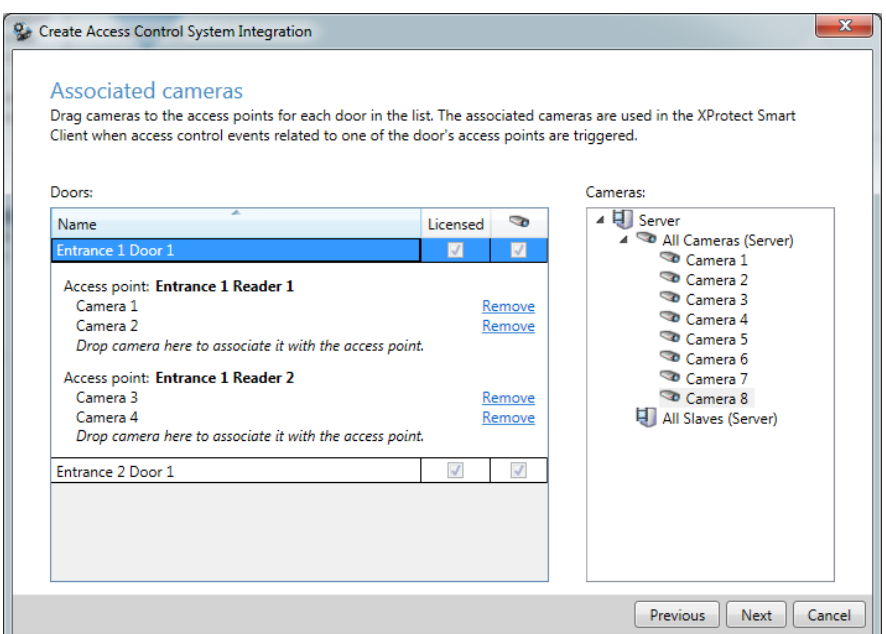

Select a camera from the right column and assign it by Drag-and-Drop to the reader of the appropriate access point in the left column.

– If everything is configured, Click the **Next** button. With this step the configuration is done:

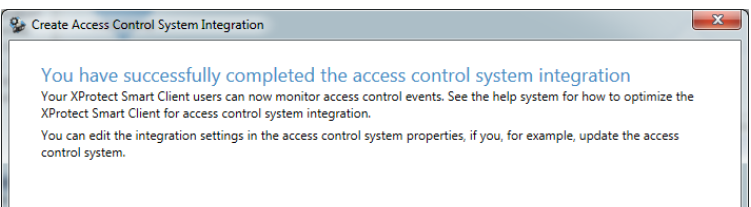

<span id="page-41-0"></span>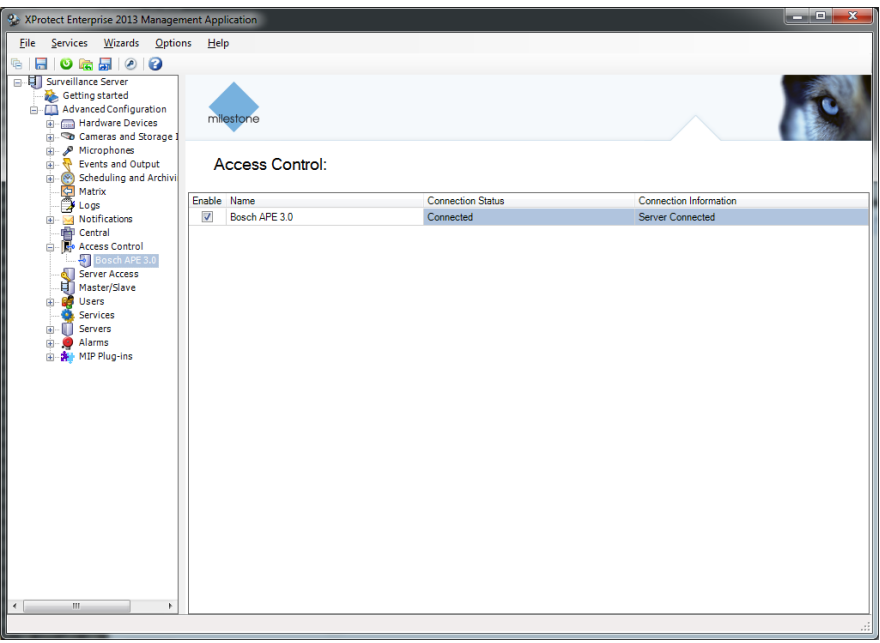

– Verify that the APE and XProtect system are connected.

#### **Synchronization of Configuration Changes 3.3**

Cardholder data will automatically be updated in the XProtect system. For other configuration changes, a manual refresh action is required.

The following configuration changes in the APE require a manual refresh action:

- Changes to the device hierarchy:
	- Changing an entrance name
	- Adding/removing entrance
	- Adding/removing reader (via changing the door model)
- Changes the event text to another language
- Changes the event category (i.e. labeling certain event as an alarm)

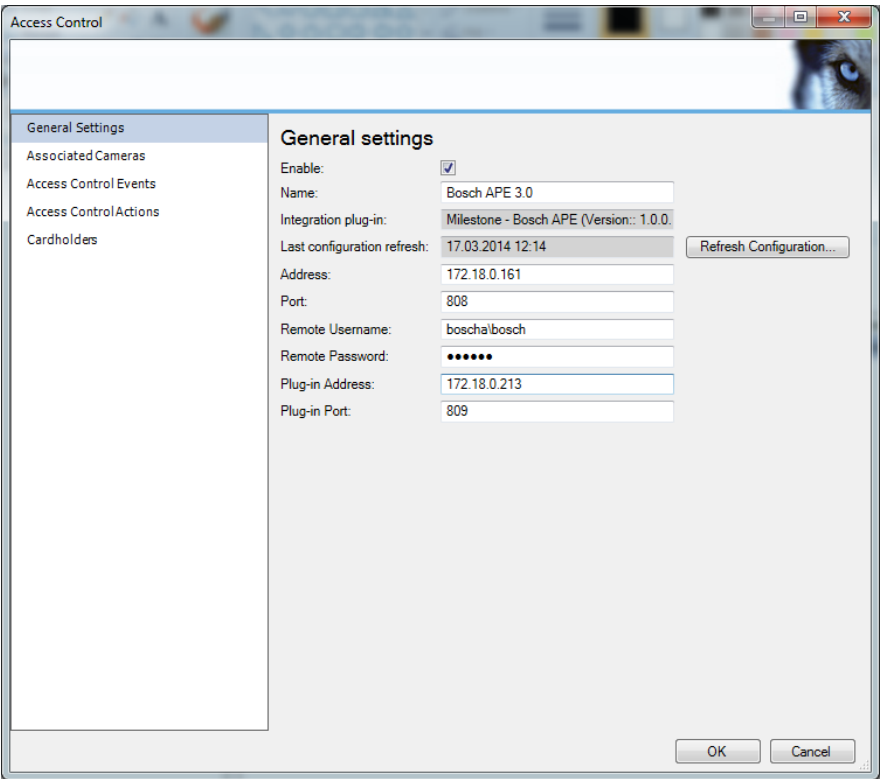

Click the **Refresh Configuration** button to synchronize the systems.

## <span id="page-43-0"></span>**3.4 Configuration of Alarms**

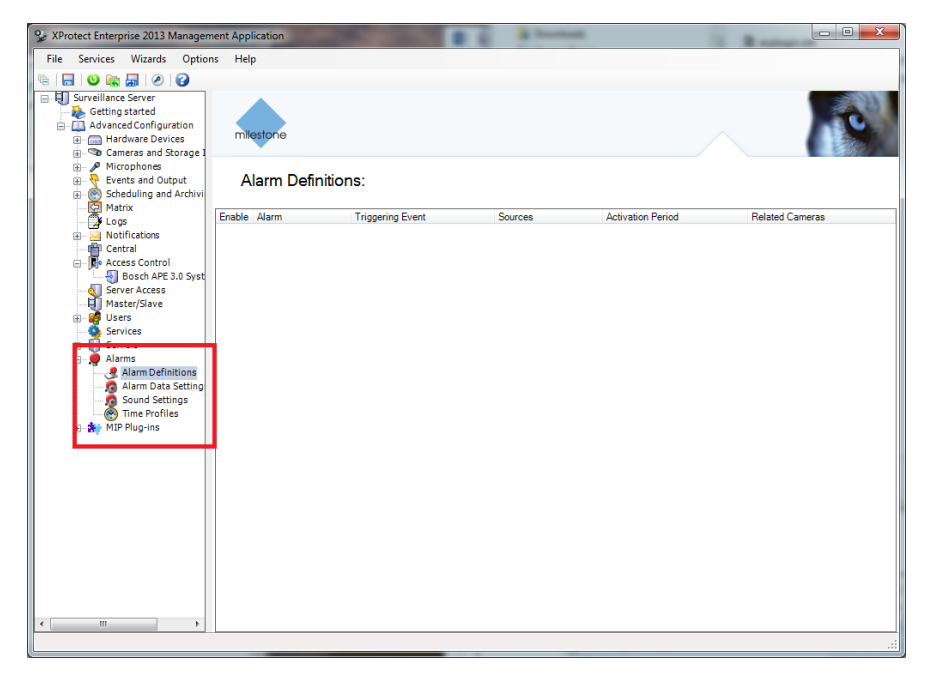

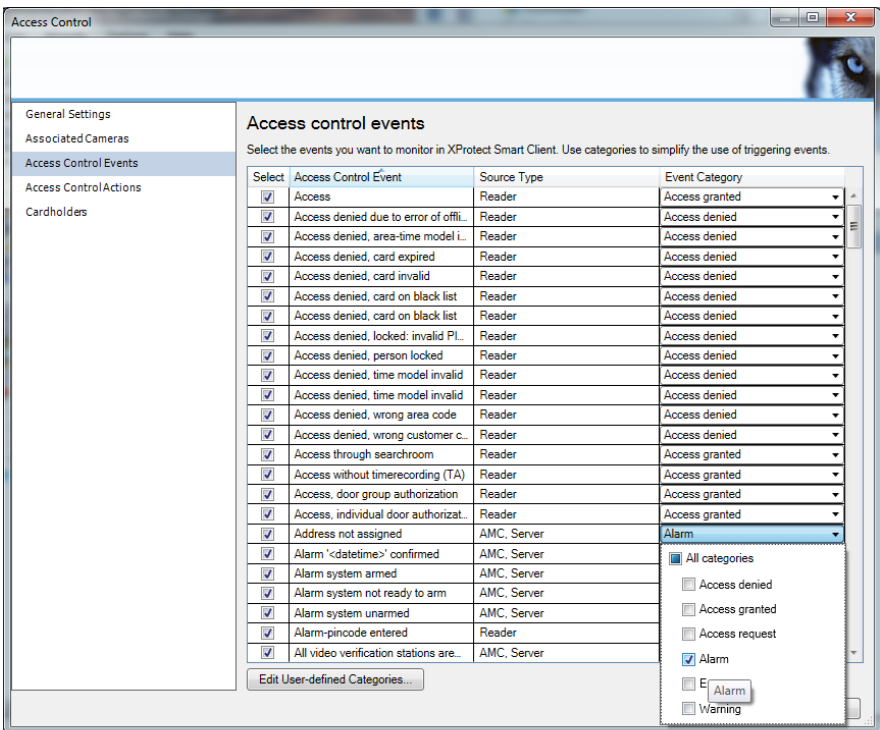

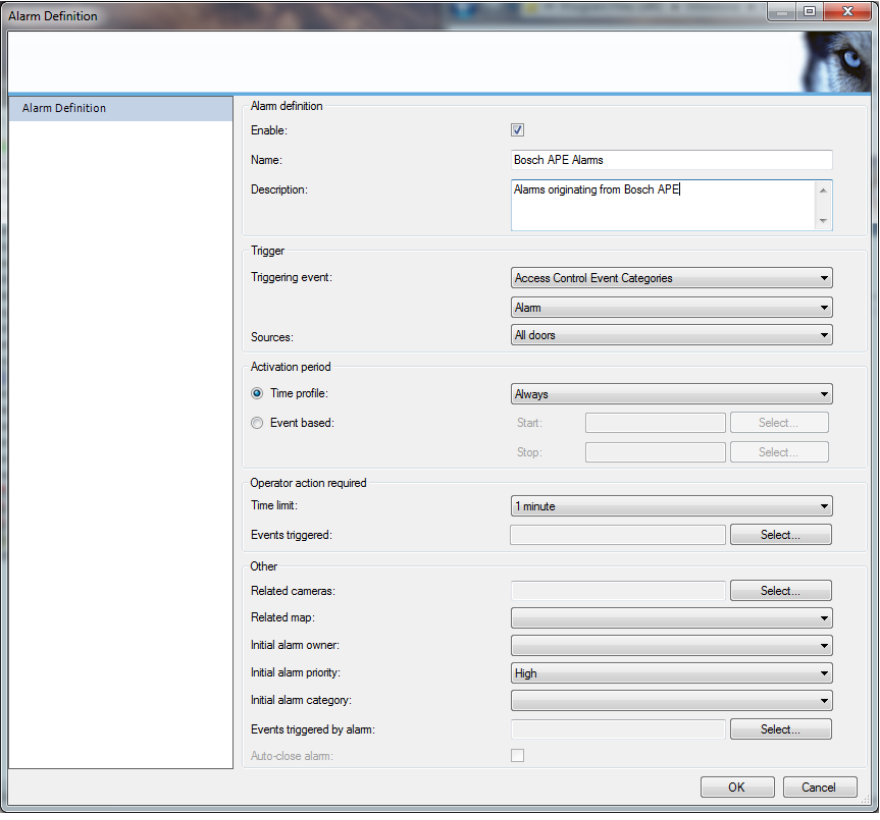

#### **Bosch Access Systems GmbH**

Charlottenburger Allee 50 52068 Aachen Germany **www.boschsecurity.com** © Bosch Access Systems GmbH, 2015